#### **Guía de instalación rápida de Dell™ Systems Service and Diagnostics Tools**

- **[Prerrequisitos](#page-0-0)**
- [Cómo obtener el software Dell Systems Service and Diagnostics Tools](#page-1-0)
- **[Actualización de los controladores y de las utilidades](#page-1-1)**
- **O** [Instalación de los diagnósticos](#page-2-0)
- **[Revisiones y actualizaciones de seguridad](#page-4-0)**
- O [Obtención de asistencia técnica](#page-4-1)

Dell™ Systems Service and Diagnostics Tools entrega los más recientes controladores, utilidades y Online Diagnostics (basados en el sistema operativo) optimizados por Dell para los servidores Dell que estén ejecutando los sistemas operativos Microsoft<sup>®</sup> Windows<sup>®</sup>, Red Hat<sup>®</sup> Enterprise Linux<sup>®</sup> o SUSE<sup>®</sup> Linux Enterprise Server. Los administradores de sistema pueden copiar los controladores y las utilidades a un disco flexible o a la unidad de disco duro para poder usarlos.

Los archivos se entregan en uno de los siguientes formatos comprimidos:

Paquete de creación de discos flexibles: Se ejecuta usando el sistema operativo Windows. Este formato requiere de discos flexibles para extracción.

**NOTA:** Dell Online Diagnostics no requiere discos flexibles.

- Archivo ejecutable de extracción automática: Se ejecuta usando el sistema operativo Windows.
- Aplicación: Se ejecuta usando el sistema operativo Windows.
- Archivo de cinta (TAR) o Administrador de paquetes RPM (RPM): Se ejecuta usando el sistema operativo Red Hat Enterprise Linux o SUSE Linux Enterprise Server.

La ejecución del archivo comprimido creará los discos flexibles durante la extracción, o solicita dónde guardar los archivos extraídos.

**NOTA:** Dell Systems Service and Diagnostics Tools 6.3 ya no está disponible en el DVD *Dell Systems Management Tools and Documentation*. Puede descargar el archivo de instalación del sitio web de asistencia de Dell en **support.dell.com**.

# <span id="page-0-0"></span>**Prerrequisitos**

Para poder ejecutar Dell Systems Service and Diagnostics Tools, necesita un sistema que ejecute Windows y que tenga suficiente espacio en el disco duro para descargar los archivos controladores y las utilidades.

**NOTA:** Utilice Dell Systems Service and Diagnostics Tools para obtener las actualizaciones más recientes para los servidores de Dell que estén ejecutando los sistemas operativos Windows, Red Hat Enterprise Linux o SUSE Linux Enterprise Server.

# **Información importante**

- Dell Systems Service and Diagnostics Tools no es compatible con Microsoft® Windows® Preinstallation Environment (Windows PE).
- Puede ejecutar Dell Systems Service and Diagnostics Tools sólo en sistemas que están ejecutando Microsoft Windows. En sistemas que ejecutan Red Hat® Enterprise Linux® o SUSE® Linux Enterprise Server, para extraer los controladores o utilidades primero debe usar Dell Systems Service and Diagnostics Tools en un sistema que esté ejecutando Windows y luego compartir o copiar los archivos seleccionados al sistema de destino final.

# <span id="page-1-0"></span>**Cómo obtener el software Dell Systems Service and Diagnostics Tools**

Para obtener Dell Systems Service and Diagnostics Tools como imagen ISO de inicio del sitio web de asistencia de Dell y grabar la imagen en un DVD, haga lo siguiente:

- 1. Ingrese a **support.dell.com**.
- 2. Haga clic en **Support for Enterprise IT: Start Here (Soporte para TI empresarial: Comience aquí)**
- 3. Haga clic en **Drivers & Downloads (Controladores y descargas)**.

**NOTA:** Si ya seleccionó la etiqueta de servicio o el número de modelo, vaya al paso 7.

- 4. Haga clic en **Select Model (Seleccione el modelo)** o haga clic en el icono **Choose a model (Elija un modelo)**.
- 5. Haga clic en **Servers, Storage, Networking (Servidores, almacenamiento y redes)**.
- 6. Haga clic en **Power Edge Servers (Servidores Power Edge)** y seleccione el número de modelo del producto. Haga clic en **Confirm (Confirmar)**.
- 7. Haga clic en el símbolo **^** para ampliar **System Management (Administración de sistemas)**.

**NOTA:** Haga clic en **Change Your Product (Cambiar el producto)** para seleccionar otro modelo.

- 8. Haga clic en **Download Now (Descargar ahora)** junto a **DVD ISO Systems Service and Diagnostics (DVD ISO: Servicio y diagnósticos de sistemas)** y guarde el archivo ISO en la ubicación que desee.
- 9. Con cualquier software de terceros, grabe el archivo ISO en un DVD.

# <span id="page-1-1"></span>**Actualización de los controladores y de las utilidades**

Puede usar los controladores y utilidades que se incluyen para actualizar un sistema en funcionamiento.

Las utilidades incluidas son:

- Utilidad de red: Utilice esta utilidad para ejecutar los diagnósticos de una tarjeta de red.
- Dell Online Diagnostics: Utilice esta utilidad para ejecutar diagnósticos basados en un sistema operativo para su sistema Dell. Para obtener más información, consulte "[Configuración de Dell Online Diagnostics"](#page-2-1).

Cómo obtener acceso a los controladores en Dell Systems Service and Diagnostics Tools:

1. Inserte el DVD que creó en la unidad de DVD de un sistema que ejecuta Windows.

El programa de instalación deberá iniciar automáticamente. De no ser así, haga clic en el botón **Start (Inicio)**, luego en **Run (Ejecutar)** y después escriba *x*:\setup.exe (donde *x* representa la letra de la unidad de DVD).

Aparece la página de inicio de **Dell Systems Service and Diagnostics Tools**.

- 2. Seleccione un servidor de la lista desplegable.
- 3. En **Select Drivers/Utilities Set (Seleccionar conjunto de controladores/utilidades)**, seleccione el sistema operativo y luego haga clic en **Continue (Continuar)**.
- 4. En la página **Utilities and Drivers Page (Página de utilidades y controladores)**, haga clic en el vínculo del dispositivo y seleccione el archivo controlador o la utilidad que desea actualizar.

El sistema le solicitará la ubicación donde desea guardar el archivo. Los archivos se entregan en un formato comprimido. Es posible que algunos archivos requieran discos flexibles para la extracción.

5. Descomprima el archivo.

Consulte *Matriz de compatibilidad de software de los sistemas Dell* para obtener más información sobre los archivos controladores y las versiones de la aplicación Dell OpenManage.

## <span id="page-2-0"></span>**Instalación de los diagnósticos**

#### <span id="page-2-1"></span>**Configuración de Dell Online Diagnostics**

**PRECAUCIÓN: La instalación de srvadmin-hapi o srvadmin-omilcore falla en todas las plataformas SC si utiliza el comando rpm. Como las plataformas SC (por ejemplo, SC420 o SC430) no son compatibles con la Interfaz de administración de plataforma inteligente (IPMI), los diagnósticos de memoria y del DRAC no están disponibles en estos sistemas.**

1. Inserte el DVD que creó en la unidad de DVD de un sistema que ejecuta Windows.

El programa de instalación deberá iniciar automáticamente. De no ser así, haga clic en el botón **Start (Inicio)**, luego en **Run (Ejecutar)** y después escriba *x*:\setup.exe (donde *x* representa la letra de la unidad de DVD).

Aparece la página de inicio de **Dell Systems Service and Diagnostics Tools**.

- 2. Seleccione un servidor de la lista desplegable.
- 3. En **Select Drivers/Utilities Set (Seleccionar conjunto de controladores/utilidades)**, seleccione el sistema operativo y después haga clic en **Continue (Continuar)**.
- 4. En la página **Utilities and Drivers Page (Página de utilidades y controladores)**, seleccione **Dell: Online Diagnostics**.

El sistema le solicitará la ubicación donde desea guardar el archivo. Los archivos se entregan en un formato comprimido.

- 5. Siga los siguientes pasos secundarios que correspondan con el sistema operativo.
	- *Para Red Hat Enterprise Linux o SUSE Linux Enterprise Server*:
		- a. Descomprima el archivo **tar.gz** en una ubicación especificada.

Los archivos extraídos contienen una secuencia de comandos de instalación (**install.sh**) y los paquetes de Administrador de paquetes RPM (RPM).

b. Instale los paquetes RPM por medio de **install.sh**.

**NOTA:** Se instalarán todos los archivos requeridos en el directorio de instalación predeterminado: **/opt/dell/onlinediags**. Para las sesiones en Linux, ejecute **startDiags.sh** en el directorio **onlinediags** desde un sistema Windows X para iniciar la aplicación de la interfaz gráfica de usuario. Para desinstalar la aplicación, ejecute **uninstall.sh** en el directorio de instalación.

- *En sistemas Windows*:
	- a. Inicie el paquete **.exe** desde Dell Systems Service and Diagnostics Tools.
	- b. Seleccione el directorio donde desea instalar los archivos.
	- c. Instale todos los archivos necesarios en el directorio seleccionado para que se ejecute la aplicación.

d. Inicie la utilidad usando la interfaz gráfica de usuario o por medio de la interfaz de línea de comandos (CLI).

# **Ejecución de Online Diagnostics en Windows**

Para ejecutar Online Diagnostics por medio de la interfaz gráfica de usuario de Microsoft Windows, seleccione **Inicio**® **Programas**® **Online Diagnostics** *x.x* (donde *x.x* es la versión actual de Online Diagnostics)**.**

Para ejecutar la aplicación en el modo CLI para Microsoft Windows, ejecute el archivo **pediags** que se encuentra en **<Directorio\_de\_instalación>/oldiags/bin**.

## **Ejecución de Online Diagnostics en Red Hat Enterprise Linux y SUSE Linux Enterprise Server**

Para ejecutar Online Diagnostics en los sistemas operativos Red Hat Enterprise Linux y SUSE Linux Enterprise Server:

a) Asegúrese de que tiene privilegios de usuario root.

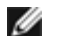

**NOTA:** Si no tiene permiso de nivel root, utilice el comando **sudo**.

b) Vaya al directorio **opt/dell/onlinediags/oldiags/bin** y ejecute el comando .**/pediags** o el comando **/opt/dell/onlinediags/oldiags/bin/pediags**.

## **Instalación de Dell 32-bit Diagnostics And MP Memory Diagnostics Utility**

1. Inserte el DVD que creó en la unidad de DVD de un sistema que ejecute Windows.

El programa de instalación deberá iniciar automáticamente. De no ser así, haga clic en el botón **Start (Inicio)**, luego en **Run (Ejecutar)** y después escriba *x*:\setup.exe (donde *x* representa la letra de la unidad de DVD).

Aparece la página de inicio de **Dell Systems Service and Diagnostics Tools**.

- 2. Seleccione un servidor de la lista desplegable.
- 3. En **Select Drivers/Utilities Set (Seleccionar conjunto de controladores/utilidades)**, seleccione **System Utilities (Utilidades de sistema)** y luego haga clic en **Continue (Continuar).**
- 4. En la página **Utilities and Drivers Page (Página de utilidades y controladores)**, seleccione **Dell: 32-Bit Diagnostics (Diagnostics Utility)**. El sistema le solicitará la ubicación donde desea guardar el archivo.
- 5. Guarde el archivo en el sistema.
- 6. Haga doble clic en el archivo ejecutable que descargó en el sistema.
- 7. Siga las instrucciones que aparecen en pantalla para completar la instalación.

De manera predeterminada, los archivos se descomprimen en la carpeta **C:\dell\drivers\R***xxxxxx*. Cuando descomprime los archivos por primera vez, se muestra automáticamente la pantalla **Diagnostic Distribution Package**. También puede obtener acceso a esta pantalla si hace doble clic en el archivo **C:\dell\drivers\R***xxxxxx***\DDDP.EXE**.

- 8. Se puede realizar cualquiera de los siguientes pasos con Diagnostic Distribution Package.
	- Instale en una unidad de memoria USB
	- Cree un conjunto de discos flexibles de inicio
- Cree una imagen de inicio
- Cree un CD de inicio
- Actualice la partición existente de diagnósticos
- 9. Inicie el sistema con el disco de inicio recién creado.
- 10. Siga las instrucciones que aparecen en pantalla para realizar los diagnósticos de memoria o para iniciar Dell 32-Bit Diagnostics.

#### <span id="page-4-0"></span>**Revisiones y actualizaciones de seguridad**

Dell recomienda enfáticamente que descargue e instalar las revisiones y actualizaciones de seguridad y los paquetes Service Pack más recientes para el sistema operativo inmediatamente después de la instalación. Las descargas para el sistema operativo están disponibles en **www.microsoft.com**, **www.redhat.com** o **www.suse.com**.

# <span id="page-4-1"></span>**Obtención de asistencia técnica**

Antes de comunicarse con Dell para obtener asistencia técnica, consulte el sitio web de asistencia técnica de Dell en **support.dell.com**. Si necesitara asistencia técnica adicional, consulte "Obtención de ayuda" en el *Manual del propietario del hardware* para obtener información específica para su región o país para poder comunicarse con Dell por teléfono, fax e Internet.

Para obtener información sobre los programas de capacitación y certificación de Dell, consulte **www.dell.com/training**. Es posible que este servicio no se ofrezca en todas las regiones.

#### **La información contenida en este documento puede modificarse sin previo aviso. © 2010 Dell Inc. Todos los derechos reservados.**

Queda estrictamente prohibida la reproducción de este material en cualquier forma sin la autorización por escrito de Dell Inc.

Las marcas comerciales que se usan en este texto: *Dell*, el *logotipo de* Dell, *OpenManage, PowerEdge, PowerConnect* y *PowerVault* son marcas comerciales de Dell Inc.; *Microsoft*, *Windows*, *Windows NT, Windows Server y Vista* son marcas comerciales o marcas comerciales registradas de Microsoft Corporation en los Estados Unidos y/u otros países; *Red Hat* y *Red Hat Enterprise Linux* son marcas comerciales registradas de Red Hat, Inc. en los Estados Unidos y en otros países; *SUSE es una* marca comercial registrada de Novell, Inc. en los Estados Unidos y en otros países.

Otras marcas y otros nombres comerciales pueden utilizarse en este documento para hacer referencia a las entidades que los poseen o a sus productos. Dell Inc. renuncia a cualquier interés sobre la propiedad de marcas y nombres comerciales que no sean los suyos.

Julio de 2010